## Dell M109S projector Gebruikersgids

Model: M109S

#### Opmerkingen, kennisgevingen en waarschuwingen

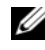

**COPMERKING:** Een OPMERKING duidt belangrijke informatie aan voor een beter gebruik van de projector.

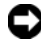

 $\blacksquare$  KENNISGEVING: Een KENNISGEVING duidt potentiële schade aan hardware of potentieel gegevensverlies aan en vertelt u hoe het probleem kan worden vermeden.

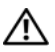

WAARSCHUWING: Een WAARSCHUWING duidt het risico van schade aan eigendommen, lichamelijk letsel of overlijden aan.

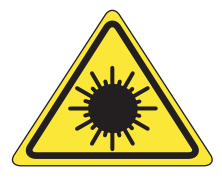

**LED RADIATION DO NOT VIEW DIRECTLY WITH OPTICAL INSTRUMENTS CLASS 1M LED PRODUCT** 

Complies with IEC 60825-1:1993+A11997+A2:2001 and EN 60825-1: 1994+A1:2002+A2:2001 RED: 634 nm, Green: 518nm, Blue: 456nm maximum: 5.38 mW

#### —<br>De informatie in dit docume:<br>© 2008 Dell Inc. Alle rechter<br>Verveelvoudiging van dit mate **De informatie in dit document kan zonder voorafgaande aankondiging gewijzigd worden. © 2008 Dell Inc. Alle rechten voorbehouden.**

Verveelvoudiging van dit materiaal op welke wijze dan ook zonder de schriftelijke toestemming van Dell Inc. is streng verboden.

Handelsmerken in deze tekst: Dell en het DELL-logo zijn handelsmerken van Dell Inc.; DLP en het DLP*®*-logo zijn handelsmerken van TEXAS INSTRUMENTS INCORPORATED; Microsoft en Windows zijn ofwel handelsmerken of geregistreerde handelsmerken van Microsoft Corporation in de Verenigde Staten en/of andere landen.

Overige handelsmerken en handelsnamen kunnen in dit document worden gebruikt om te verwijzen naar entiteiten die het eigendomsrecht op de merken claimen dan wel de namen van hun producten. Dell Inc. claimt op geen enkele wijze enig eigendomsrecht ten aanzien van andere handelsmerken of handelsnamen dan haar eigen handelsmerken en handelsnamen.

#### Model M109S

Augustus 2008 Rev. A00

## Inhoud

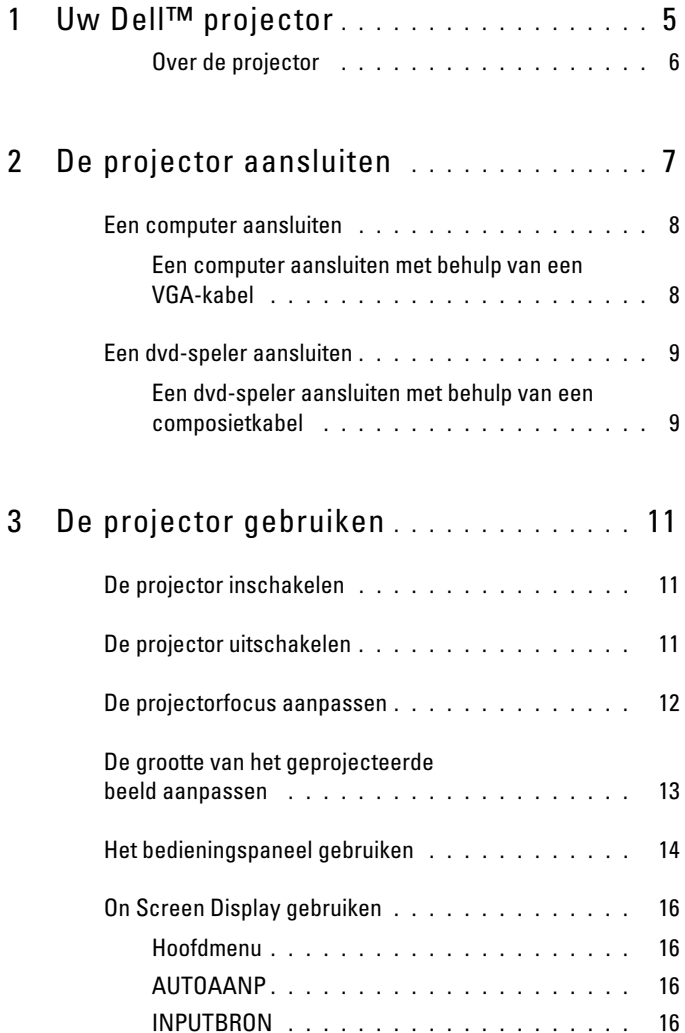

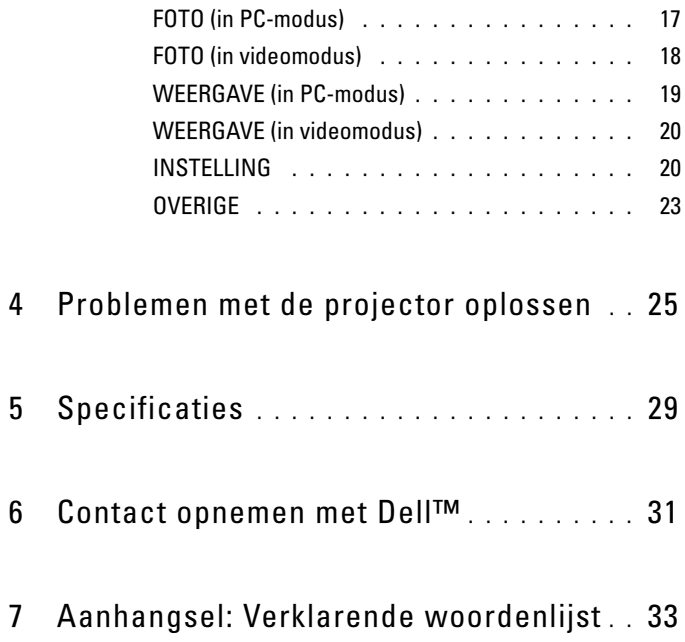

# <span id="page-4-0"></span>Uw Dell™ projector

Bij uw projector worden alle hieronder getoonde accessoires geleverd. Controleer of alle accessoires aanwezig zijn en neem contact op met Dell als er iets ontbreekt.

Inhoud van de doos

Meervoudige inputkabel

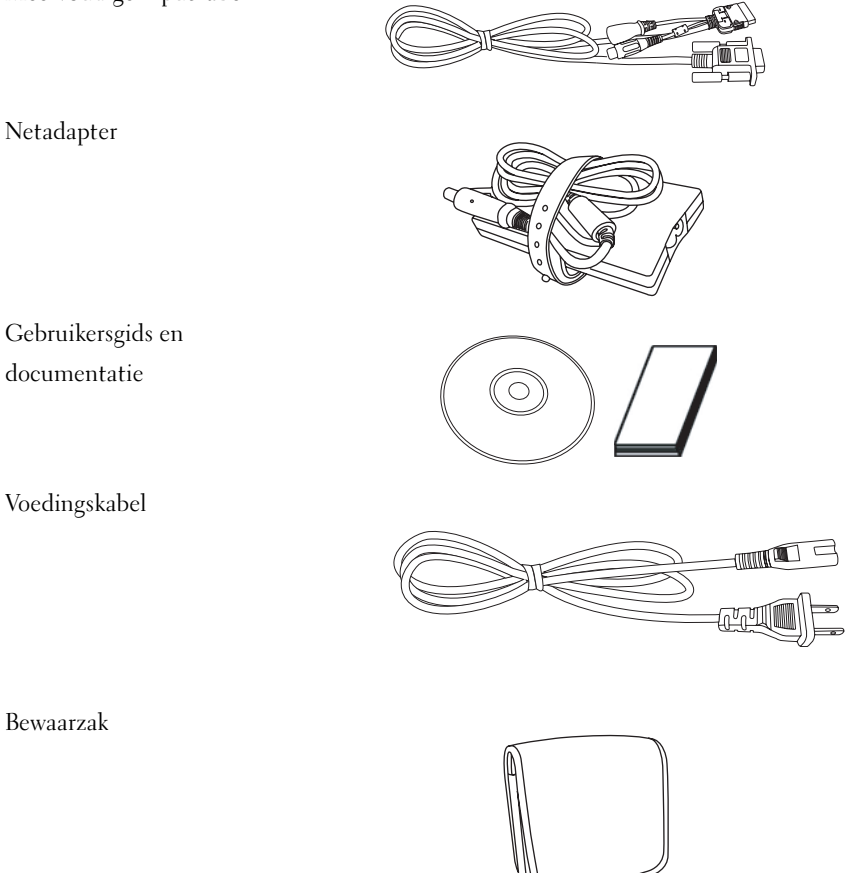

Voedingskabel

Bewaarzak

#### <span id="page-5-0"></span>Over de projector

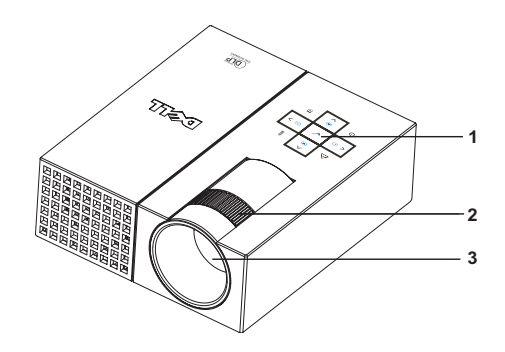

<span id="page-5-5"></span><span id="page-5-4"></span><span id="page-5-3"></span><span id="page-5-2"></span>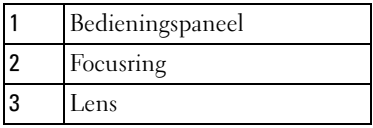

#### **WAARSCHUWING: Veiligheidsinstructies**

- <span id="page-5-1"></span>Gebruik de projector niet in de buurt van apparaten die veel warmte afgeven.
- Gebruik de projector niet in ruimten waar zich overmatig veel stof bevindt. Door het stof kan het systeem storingen gaan vertonen en zal de projector automatisch worden uitgeschakeld.
- Gebruik de projector alleen in een goed geventileerde ruimte.
- Houd de ventilatiesleuven en -openingen van de projector vrij.
- 5 Let op dat de omgevingstemperatuur altijd tussen 5°C en 35°C ligt.

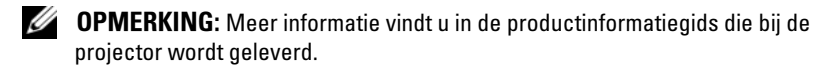

## <span id="page-6-1"></span><span id="page-6-0"></span>De projector aansluiten

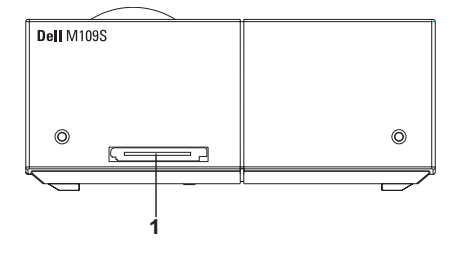

<span id="page-6-3"></span>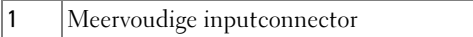

<span id="page-6-2"></span> $\bigwedge$  WAARSCHUWING: Voordat u begint aan een van de procedures in dit hoofdstuk, dient u de veiligheidsinstructies op te volge[nop bladzijde 6.](#page-5-1)

## <span id="page-7-0"></span>Een computer aansluiten

<span id="page-7-1"></span>Een computer aansluiten met behulp van een VGA-kabel

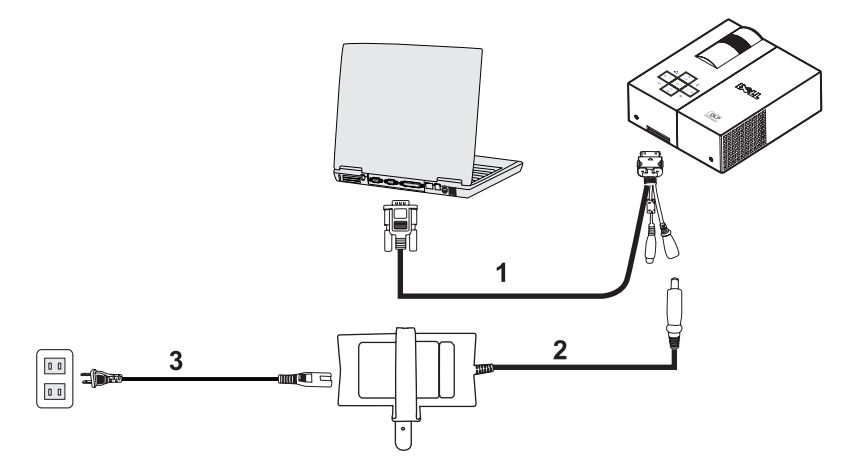

<span id="page-7-3"></span><span id="page-7-2"></span>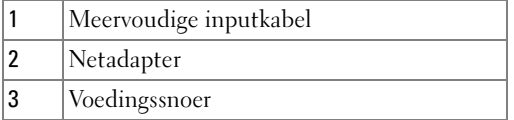

## <span id="page-8-0"></span>Een dvd-speler aansluiten

<span id="page-8-2"></span><span id="page-8-1"></span>Een dvd-speler aansluiten met behulp van een composietkabel

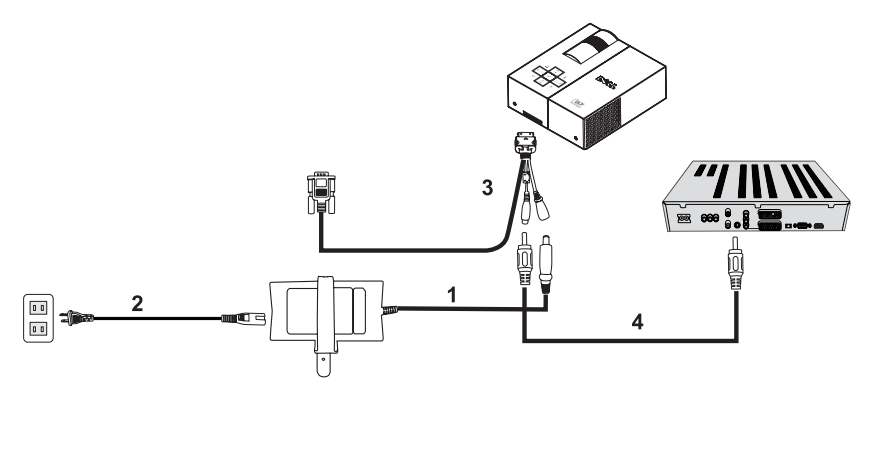

<span id="page-8-4"></span>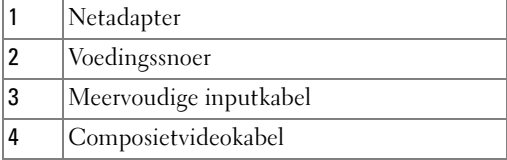

<span id="page-8-3"></span>**OPMERKING:** De composietvideokabel wordt niet door Dell meegeleverd.

# <span id="page-10-0"></span>De projector gebruiken

## <span id="page-10-3"></span><span id="page-10-1"></span>De projector inschakelen

#### **OPMERKING:** Schakel de projector in voordat u de bron inschakelt. Het lampje van de aan-uitknop knippert blauw totdat het wordt ingedrukt.

- 1 Sluit de meervoudige inputkabel aan op de projector.
- 2 Sluit de meervoudige inputkabel, de voedingskabel en de betreffende signaalkabels aan. Meer informatie over het aansluiten van de projector vindt u in ["De projector](#page-6-1)  [aansluiten" op bladzijde 7.](#page-6-1)
- 3 Druk op de knop Power (zie ["Het bedieningspaneel gebruiken" op bladzijde 14](#page-13-0) om te kijken waar de Power-knop zich bevindt).
- 4 Schakel de bron in (computer, dvd-speler, etc.). De projector merkt vanzelf dat er een bron is aangesloten.
- 5 Het Dell-logo blijft tijdens het opstarten gedurende 10 seconden zichtbaar.

Indien de melding "Signaal wordt gezocht..." op het scherm verschijnt, dient u te controleren of de kabels goed zijn aangesloten.

Heeft u meerdere bronnen op de projector aangesloten, druk dan op de knop Source op het bedieningspaneel om de gewenste bron te kiezen.

## <span id="page-10-4"></span><span id="page-10-2"></span>De projector uitschakelen

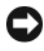

KENNISGEVING: Trek de kabels uit de projector nadat u deze op de juiste manier heeft uitgeschakeld (zie de onderstaande procedure).

- 1 Druk op de knop Power.
- 2 Druk nogmaals op de knop Power. De koelventilatoren blijven nog 10 seconden draaien.
- 3 Trek de meervoudige inputkabel uit de netadapter.
- 4 Trek de meervoudige inputkabel uit de projector.

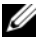

*CA* OPMERKING: Als u op de knop Power drukt terwijl de projector aan staat, verschijnt de melding "Druk op de voedingsknop om de projector uit te schakelen" op het scherm. Om de melding te wissen, drukt u op de knop Menu op het bedieningspaneel. U kunt de melding ook negeren; deze verdwijnt na 30 seconden vanzelf.

#### <span id="page-11-0"></span>De projectorfocus aanpassen

- 1 Draai aan de focusring tot het beeld scherp is. De projector kan focusseren tot op een afstand van 60 tot 240 cm.
- 2 Verplaats de projector naar voren of naar achteren om in en uit te zoomen.

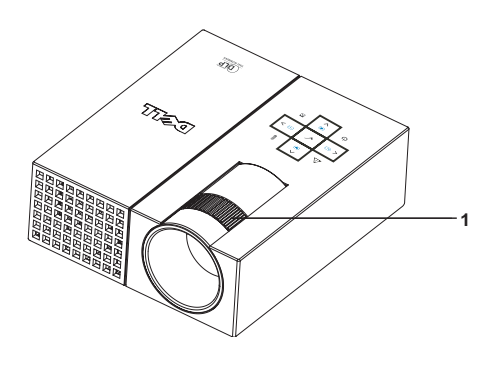

<span id="page-11-1"></span>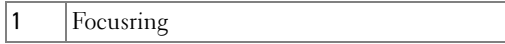

#### <span id="page-12-0"></span>De grootte van het geprojecteerde beeld aanpassen

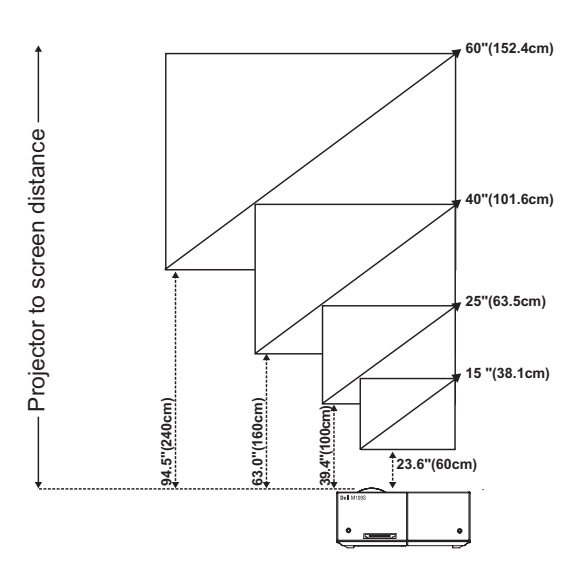

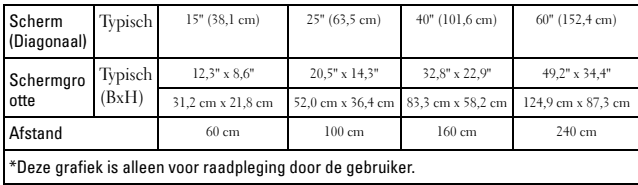

## <span id="page-13-0"></span>Het bedieningspaneel gebruiken

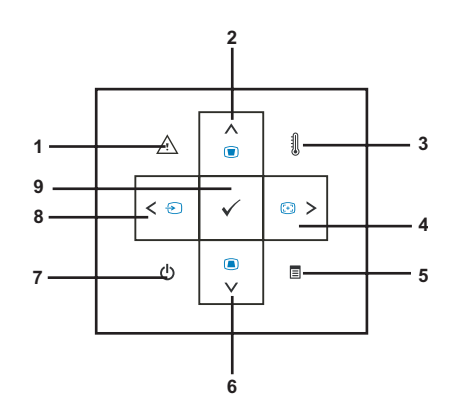

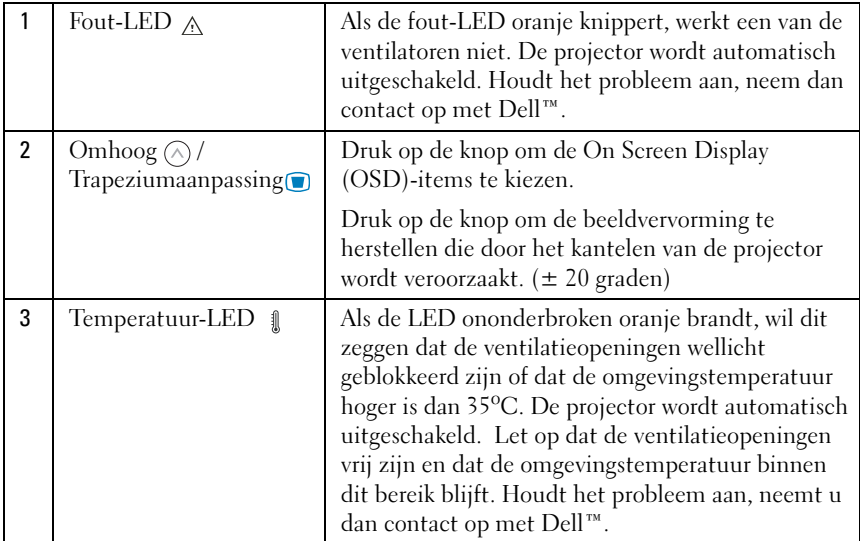

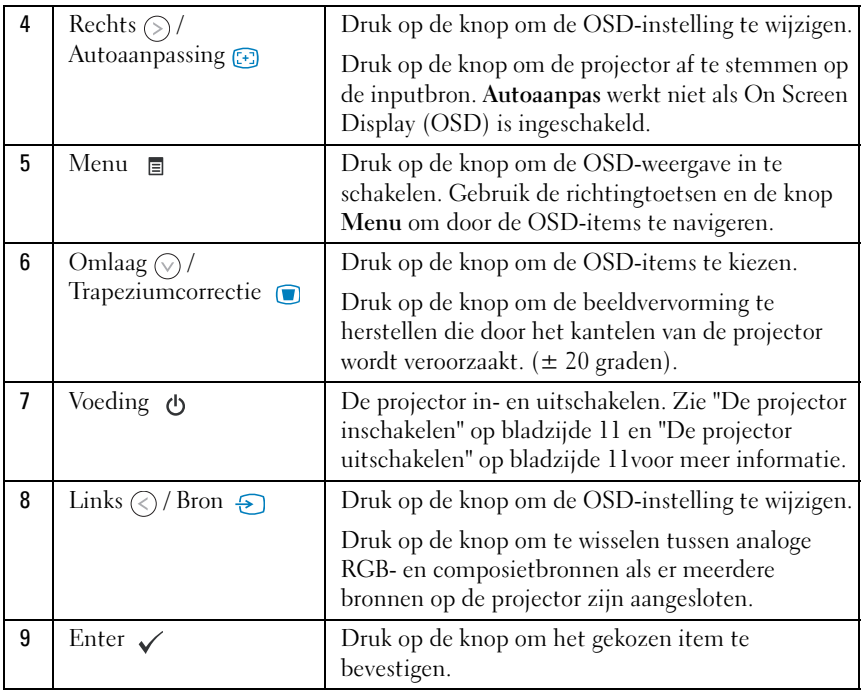

## <span id="page-15-4"></span><span id="page-15-0"></span>On Screen Display gebruiken

De projector is uitgerust met een meertalig OSD-systeem (interactieve schermweergave). De meldingen kunnen ook worden weergegeven als er geen inputbron is aangesloten.

Om door de tabbladen van het hoofdmenu te navigeren, drukt u op de knop  $\Diamond$  of  $\Diamond$  op het bedieningspaneel. Om een submenu te selecteren, drukt u op de knop Enter op het bedieningspaneel.

Om een keuzeoptie te kiezen, drukt u op de knop  $\Diamond$  of  $\Diamond$  op het bedieningspaneel. Als er een item wordt geselecteerd, verandert de kleur in donkerblauw. Gebruik de knop  $\textcircled{\scriptsize{}}$  of  $\textcircled{\scriptsize{}}$  op het bedieningspaneel om de instellingen te wijzigen.

Om terug te keren naar het hoofdmenu, gaat u naar het tabblad Vorige en drukt u op de knop Enter op het bedieningspaneel.

Om de OSD-functie te verlaten, gaat u naar het tabblad AFSL. en drukt u op de knop Enter of rechtstreeks op de knop Menu op het bedieningspaneel.

#### <span id="page-15-6"></span><span id="page-15-1"></span>Hoofdmenu

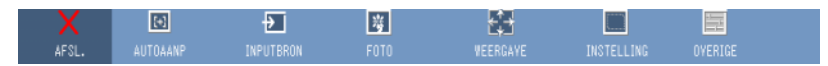

#### <span id="page-15-2"></span>AUTOAANP

<span id="page-15-5"></span>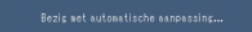

Met AUTOAANP (automatische aanpassing) worden de Frequentie en Tracking van de projector in de PC-modus aangepast. Terwijl

de automatische aanpassing gaande is, wordt de volgende melding op het scherm getoond: "Bezig met automatische aanpassing...".

#### <span id="page-15-7"></span><span id="page-15-3"></span>**INPUTRRON**

Met het menu Inputbron kunt u de inputbron voor de projector kiezen.

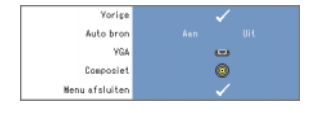

AUTO BRON—Kies Aan (de standaardinstelling) als u wilt dat de projector de beschikbare inputsignalen automatisch detecteert. Als u op de knop Source drukt terwijl de projector aan staat, zoekt het apparaat automatisch naar het volgende beschikbare inputsignaal.

Kies Uit om het huidige inputsignaal te vergrendelen. Als u op de knop Source drukt terwijl de modus Auto bron op Uit ingesteld is, kunt u het inputsignaal handmatig kiezen.

VGA—Druk op Enter om het VGA-signaal te zoeken.

<span id="page-16-1"></span>COMPOSIET—Druk op Enter om het composietvideosignaal te zoeken.

#### <span id="page-16-0"></span>FOTO (in PC-modus)

Via het menu Foto kunt u de weergave-instellingen van uw projector wijzigen. Het menu Foto kent de volgende onderdelen:

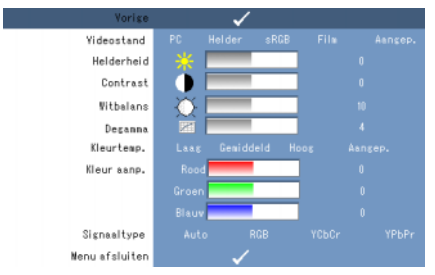

VIDEOSTAND—Hiermee kunt u de weergavemodus van de projector verbeteren: PC, Helder, sRGB (voor een betere kleurenweergave), Film en Aangep. (om voorkeurinstellingen te maken). Indien u de instellingen Witbalans of Degamma wijzigt, schakelt de projector automatisch over naar Aangep.

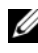

**COPMERKING:** Indien u de instellingen Witbalans of Degamma wijzigt, schakelt de projector automatisch over naar Aangep.

HELDERHEID-Gebruik  $\textcircled{\scriptsize\textsf{c}}$  en  $\textcircled{\scriptsize\textsf{b}}$  om de helderheid van het beeld aan te passen.

**CONTRAST—**Gebruik  $\textcircled{c}$  en  $\textcircled{c}$  om de contrastweergave te wijzigen.

WITBALANS—Bij 0 is de kleurenreproductie maximaal, bij 10 is de helderheid maximaal.

DEGAMMA—Hiermee kunt u een van de vier vooraf ingestelde waarden (1, 2, 3, 4) kiezen om de kleurenweergave aan te passen.

KLEURTEMP.—Hiermee kunt u de kleurtemperatuur wijzigen. Het beeld lijkt kouder bij hoge kleurtemperaturen en warmer bij lagere kleurtemperaturen. Als u de waarden verandert in het menu Kleur aanp., wordt de modus Aangep. ingeschakeld. De waarden worden opgeslagen in de modus Aangep.

KLEUR AANP.—Hiermee kunt u handmatig de kleuren rood, groen en blauw aanpassen.

SIGNAALTYPE—Handmatig het signaaltype Auto, RGB, YCbCr of YPbPr kiezen.

#### <span id="page-17-1"></span><span id="page-17-0"></span>FOTO (in videomodus)

Via het menu Foto kunt u de weergave-instellingen van uw projector wijzigen. Het menu Foto kent de volgende onderdelen:

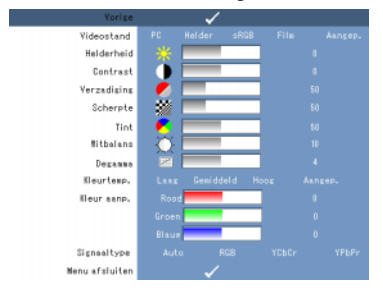

VIDEOSTAND—Hiermee kunt u de weergavemodus van de projector verbeteren: PC, Helder, sRGB (voor een betere kleurenweergave), Film en Aangep. (om voorkeurinstellingen te maken). Indien u de instellingen Witbalans of Degamma wijzigt, schakelt de projector automatisch over naar Aangep.

OPMERKING: Indien u de instellingen Witbalans of Degamma wijzigt, schakelt de projector automatisch over naar Aangep.

**HELDERHEID—**Gebruik  $\textcircled{c}$  en  $\textcircled{c}$  om de helderheid van het beeld aan te passen.

**CONTRAST—**Gebruik  $\textcircled{c}$  en  $\textcircled{c}$  om de contrastweergave te wijzigen.

VERZADIGING—Hiermee kunt u de videobron wijzigen van zwart-wit naar een volledig verzadigde kleur. Druk op  $\textcircled{\textit{x}}$  om de hoeveelheid kleur in het beeld te verminderen of  $\odot$  om de hoeveelheid kleur in het beeld te vergroten.

**SCHERPTE—**Druk op  $\textcircled{c}$  om de scherpte te verminderen en  $\textcircled{c}$  om de scherpte te vergroten.

**TINT—Druk** op  $\textcircled{c}$  om de hoeveelheid groen in het beeld te vergroten of  $\textcircled{c}$  om de hoeveelheid rood in het beeld te vergroten (alleen mogelijk bij NTSC-weergave).

WITBALANS—Bij 0 is de kleurenreproductie maximaal, bij 10 is de helderheid maximaal.

DEGAMMA—Hiermee kunt u een van de vier vooraf ingestelde waarden (1, 2, 3, 4) kiezen om de kleurenweergave aan te passen.

KLEURTEMP.—Hiermee kunt u de kleurtemperatuur wijzigen. Het beeld lijkt kouder bij hoge kleurtemperaturen en warmer bij lagere kleurtemperaturen. Als u de waarden verandert in het menu Kleur aanp., wordt de modus Aangep. ingeschakeld. De waarden worden opgeslagen in de modus Aangep.

KLEUR AANP.—Hiermee kunt u handmatig de kleuren rood, groen en blauw aanpassen.

<span id="page-18-1"></span>SIGNAALTYPE—Handmatig het signaaltype Auto, RGB, YCbCr of YPbPr kiezen.

#### <span id="page-18-0"></span>WEERGAVE (in PC-modus)

Via het menu Weergave kunt u de weergave-instellingen van uw projector wijzigen. Het menu Weergave kent de volgende onderdelen:

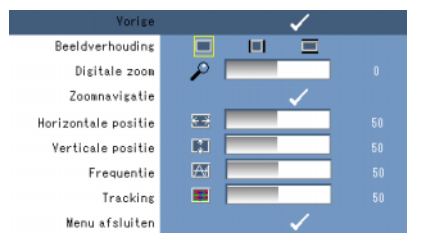

BEELDVERHOUDING—Hiermee kunt u de beeldverhouding instellen.

- **14:3** De inputbron wordt aan het scherm aangepast.
- **Influentier Oorspronkelijk** De inputbron wordt aan het scherm aangepast, terwijl de beeldverhouding van de inputbron wordt gehandhaafd.
- **Breed De inputbron wordt aan de breedte van het scherm aangepast.**

Gebruik Breed of 4:3 indien een van de volgende situaties van toepassing is:

- Computerresolutie is hoger dan SVGA

- Componentkabel (720p/1080i/1080p)

**DIGITALE ZOOM—**Druk op  $\odot$  om het beeld op het projectiescherm maximaal viermaal te vergroten en druk op  $\textcircled{c}$  om het zoombeeld te verkleinen.

**ZOOMNAVIGATIE**—Druk op  $\textcircled{s} \otimes \textcircled{s}$  om met het projectiescherm te navigeren.

**HORIZONTALE POSITIE—**Druk op  $\textcircled{c}$  om het beeld naar rechts te verschuiven, of op  $\textcircled{c}$  om het beeld naar links te verschuiven.

**VERTICALE POSITIE—**Druk op  $\textcircled{c}$  om het beeld naar beneden te verschuiven, of op  $\textcircled{s}$  om het beeld naar boven te verschuiven.

FREQUENTIE-Hiermee kunt u de frequentie van de weergegeven gegevensklok wijzigen, zodat deze overeenkomt met de frequentie van uw grafische kaart. Ziet u een verticale flakkerende golf, gebruik Frequentie dan om de balken te minimaliseren. Dit is de grove aanpassing.

TRACKING—De fase van het weergavesignaal synchroniseren met de grafische kaart. Als het beeld onstabiel is of flakkert, kunt u Tracking gebruiken om dit te corrigeren. Dit is de fijne aanpassing.

#### <span id="page-19-3"></span><span id="page-19-0"></span>WEERGAVE (in videomodus)

Via het menu Weergave kunt u de weergave-instellingen van uw projector wijzigen. Het menu Weergave biedt de volgende opties:

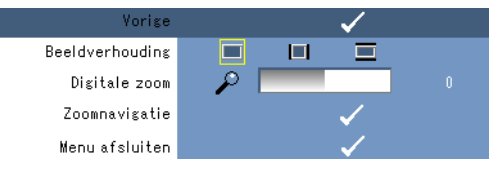

BEELDVERHOUDING—Hiermee kunt u de beeldverhouding instellen.

- 4:3 De inputbron wordt aan het scherm aangepast.
- **III** Oorspronkelijk De inputbron wordt aan het scherm aangepast, terwijl de beeldverhouding van de inputbron wordt gehandhaafd.
- **Breed** De inputbron wordt aan de breedte van het scherm aangepast.

Gebruik Breed of 4:3 indien een van de volgende situaties van toepassing is:

- Computerresolutie is hoger dan SVGA

- Componentkabel (720p/1080i/1080p)

**DIGITALE ZOOM—**Druk op  $\odot$  om het beeld op het projectiescherm maximaal viermaal te vergroten en druk op  $\widetilde{\langle \rangle}$  om het zoombeeld te verkleinen.

**ZOOMNAVIGATIE**—Druk op  $\textcircled{s}$   $\textcircled{s}$   $\textcircled{s}$  om met het projectiescherm te navigeren.

#### <span id="page-19-2"></span><span id="page-19-1"></span>INSTELLING

Dit omvat de instellingen Taal, Auto trapez. corr., Trapeziumcorr., Menupositie, Menu Transparantie, Time-out menu, Menu vergrend., Wachtwoord en Wachtw. wijzigen.

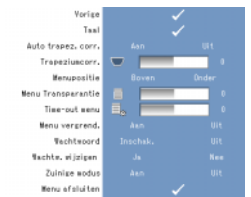

TAAL—Hiermee kunt u de taal van de OSD-functie instellen.

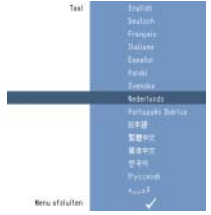

AUTO TRAPEZ. CORR.—Hiermee wordt de beeldvervorming die door het kantelen van de projector wordt veroorzaakt, automatisch gecorrigeerd.

TRAPEZIUMCORR.—Hiermee wordt de beeldvervorming die door het kantelen van de projector wordt veroorzaakt, gecorrigeerd.

MENUPOSITIE—Hiermee kunt u de positie van het OSD-menu op het scherm kiezen.

MENU TRANSPARANTIE—Kies deze optie om de mate van transparantie van de OSD-achtergrond te wijzigen.

TIME-OUT MENU—Hiermee kunt u de tijd voor een time-out van de OSD-functie instellen. In de standaardinstelling verdwijnt de OSD-weergave indien er gedurende 30 seconden niets bediend wordt.

<span id="page-20-0"></span>MENU VERGREND.—Kies Aan om Menu vergrend. in te schakelen en het OSD-menu te verbergen. Kies Uit om Menu vergrend. uit te schakelen en het OSD-menu weer te geven.

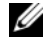

*C* OPMERKING: Indien de OSD-weergave verdwijnt terwijl u Menu vergrend. uitschakelt, drukt u gedurende 15 seconden op de knop Menu, en schakelt u de functie vervolgens uit.

WACHTWOORD—Als de wachtwoordbeveiliging is ingeschakeld, wordt er een scherm getoond met de vraag, een wachtwoord in te voeren. Dit gebeurt als de voedingsstekker in het stopcontact wordt gestoken en de projector voor het eerst wordt ingeschakeld. Deze functie is standaard uitgeschakeld. U kunt deze functie inschakelen met behulp van het menu Wachtwoord. De beveiligingsfunctie met het wachtwoord wordt de volgende keer dat u de projector inschakelt, geactiveerd. Als u deze functie inschakelt, wordt u gevraagd om het wachtwoord van de projector in te voeren wanneer u de projector aanzet:

- 1 1ste verzoek invoer wachtwoord:
	- a Ga naar het menu Instelling, druk op Enter en kies vervolgens Wachtwoord om de wachtwoordinstelling in te schakelen.

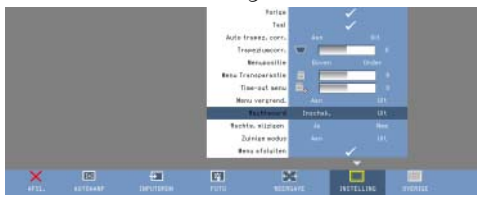

b Er wordt een scherm getoond voor het invoeren van een wachtwoord. Voer een nummer van 4 cijfers in en druk op de knop Enter.

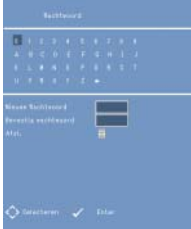

- c Voer het wachtwoord nogmaals in ter bevestiging.
- d Is het wachtwoord geverifieerd, dan kunt u verder gaan met het gebruik van de projector.
- 2 Heeft u een onjuist wachtwoord ingevoerd, dan krijgt u nog twee kansen. Na drie mislukte pogingen wordt de projector automatisch uitgeschakeld.

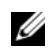

*⊘* OPMERKING: Bent u uw wachtwoord vergeten, neem dan contact op met DELL™ of met gekwalificeerd servicepersoneel.

3 Om de wachtwoordfunctie op te heffen, kiest u Uit en voert u het wachtwoord in om de functie uit te zetten.

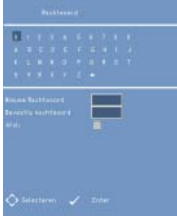

WACHTWOORD WIJZIGEN. Voer het oorspronkelijke wachtwoord in, voer het nieuwe wachtwoord in en bevestig het nieuwe wachtwoord opnieuw.

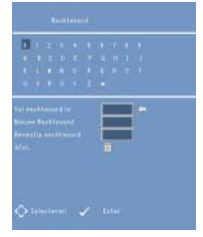

**ZUINIGE MODUS.** Kies Aan om de functie in te schakelen. De projector wordt na 5 minuten automatisch uitgeschakeld.

#### <span id="page-22-0"></span>**OVERIGE**

<span id="page-22-1"></span>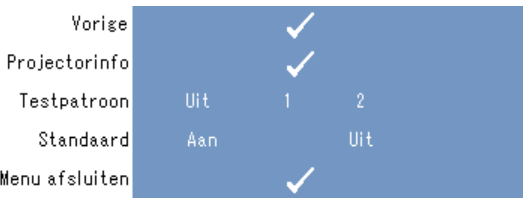

PROJECTORINFO—Toont de modelnaam van de projector, de huidige inputbron en het serienummer van de projector (PPID#).

TESTPATROON—Kies Uit om de functie uit te schakelen. Kies 1 of 2 om het ingebouwde testpatroon in te schakelen voor een zelftest van de focus en resolutie.

STANDAARD—Kies Aan om de projector terug te zetten op de fabrieksinstellingen. Dit omvat onder meer de computerbronnen en de instellingen van de videobron.

#### 24 | De projector gebruiken

# $\overline{\mathbf{A}}$  !

## <span id="page-24-1"></span><span id="page-24-0"></span>Problemen met de projector oplossen

Lees de volgende tips als u problemen ondervindt met de projector. Houdt het probleem aan, neem dan contact op met Dell™. Zie [op bladzijde 31.](#page-30-1)

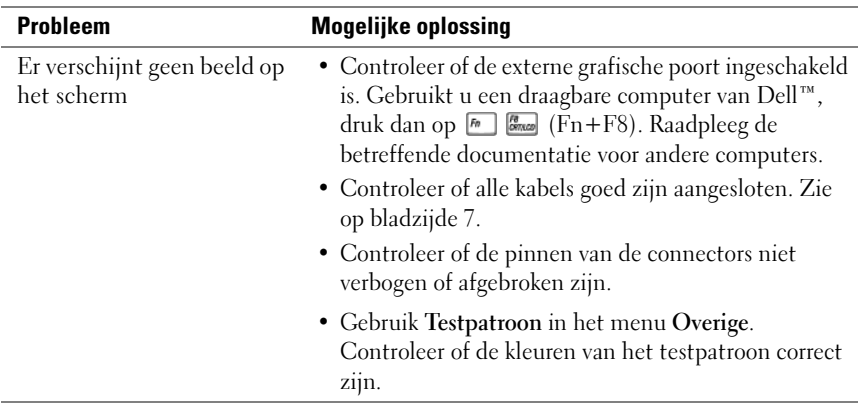

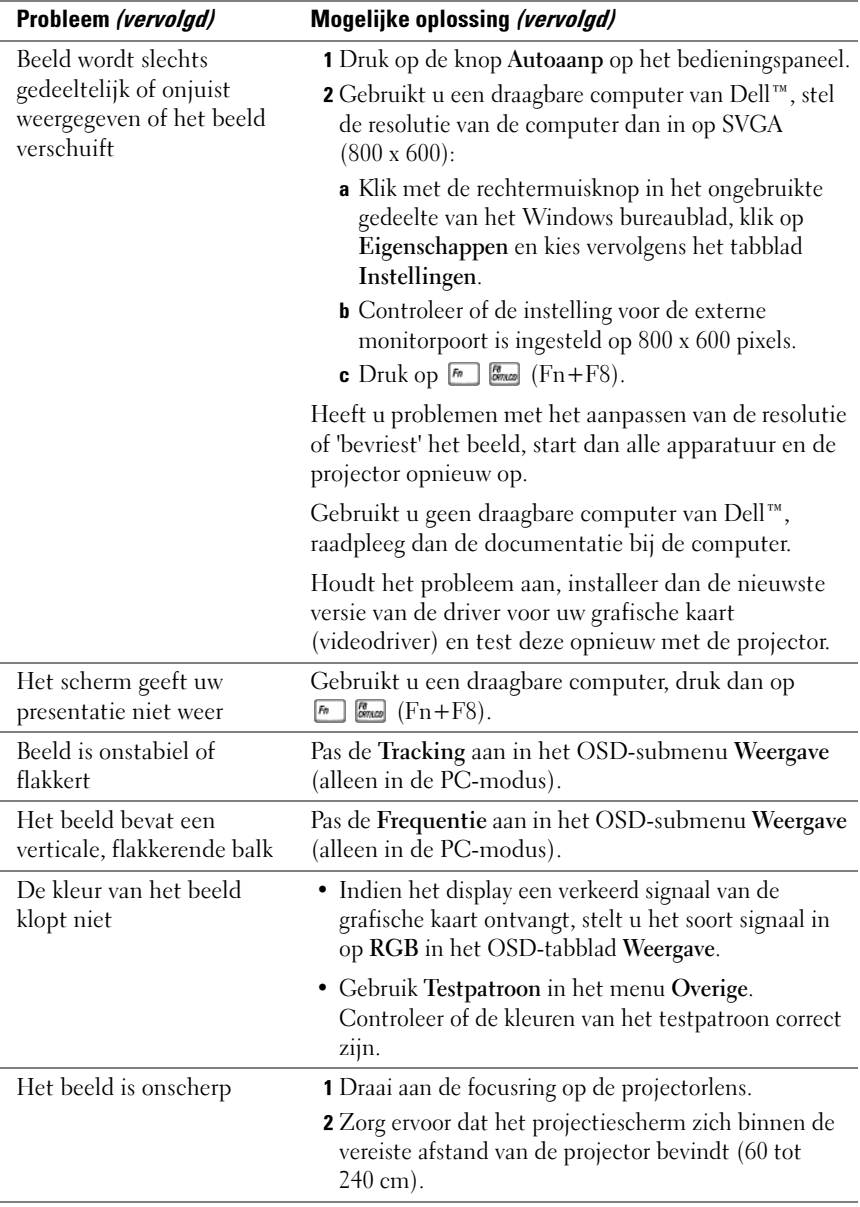

<span id="page-26-0"></span>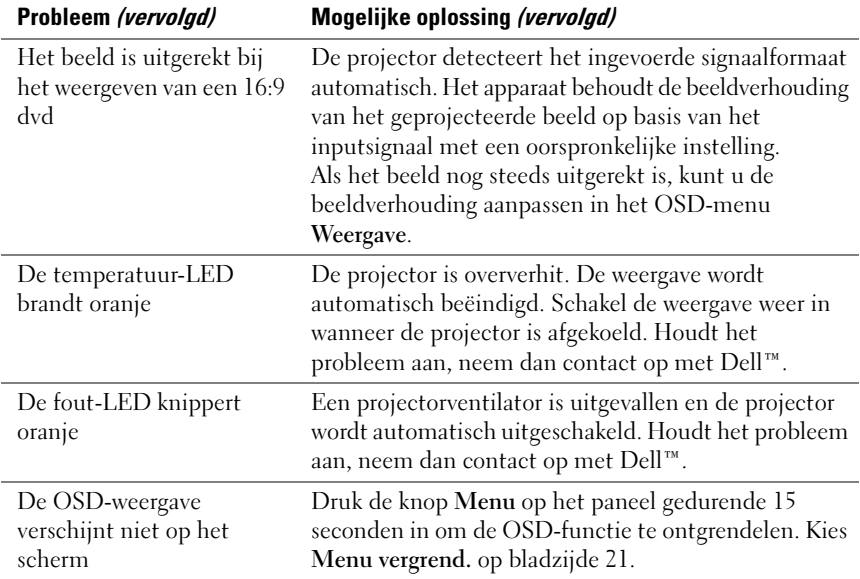

## <span id="page-28-0"></span>**Specificaties**

<span id="page-28-19"></span><span id="page-28-18"></span><span id="page-28-17"></span><span id="page-28-16"></span><span id="page-28-15"></span><span id="page-28-14"></span><span id="page-28-13"></span><span id="page-28-12"></span><span id="page-28-11"></span><span id="page-28-10"></span><span id="page-28-9"></span><span id="page-28-8"></span><span id="page-28-7"></span><span id="page-28-6"></span><span id="page-28-5"></span><span id="page-28-4"></span><span id="page-28-3"></span><span id="page-28-2"></span><span id="page-28-1"></span>Lichtklep 0,45" SVGA DMD type Y Helderheid 50 ANSI Lumens (max) Contrastverhouding 800:1 typisch (Volledig aan/Volledig uit) Uniformiteit 80% typisch (Japanse norm - JBMA) Lichtbron R/G/B LED-module Aantal beeldpunten 858 x 600 Weergavekleur 16,7M kleuren Projectielens F/2.0, f=17,67 mm vaste lens Afmetingen projectiescherm 15 - 60 inch (diagonaal) Projectieafstand 23,6 - 94,5 inch (60 - 240 cm) Videocompatibiliteit NTSC, NTSC 4.43, PAL, PAL-M, PAL-N, SECAM en HDTV (1080i, 720P, 576i/P, 480i/P) compatibiliteit Composietvideo en componentvideo H. frequentie 15kHz-100kHz (analoog) V. frequentie 43Hz-85Hz (analoog) Voeding  $+19,5V$  DC Opgenomen vermogen 47 watt (max.), < 1 Watt als de spanning uit staat Geluidsniveau 32dB (A) (normale modus) 35dB (A) (heldere modus) Gewicht 360 gram Afmetingen (B x H x D) Buitenzijde 92,5 x 104,6 x 37,1  $\pm$  1 mm I/O-connectors 30-pins meervoudige inputconnector

#### Compatibiliteitsmodi (analoog)

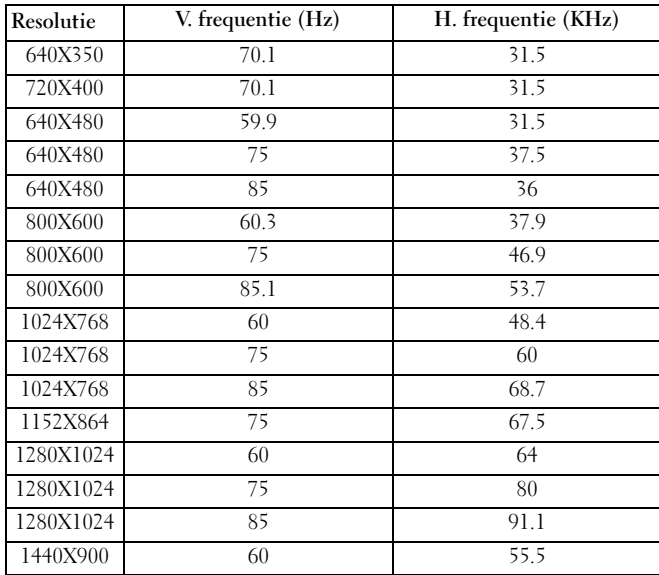

## <span id="page-30-2"></span><span id="page-30-1"></span><span id="page-30-0"></span>Contact opnemen met Dell™

Klanten in de Verenigde Staten: bel 800-WWW-DELL (800-999-3355).

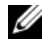

**OPMERKING:** Beschikt u niet over een internetaansluiting, kijk dan voor de contactgegevens op de aankoopbon, verpakkingsbon, factuur of in de productcatalous van Dell.

Dell biedt via internet of per telefoon diverse mogelijkheden voor ondersteuning en service. De beschikbaarheid varieert per land en per product, en wellicht zijn sommige diensten in uw regio niet beschikbaar. Contact opnemen met Dell voor verkoop, technische ondersteuning en klantenservice:

- 1 Kijk op support.dell.com.
- 2 Zoek uw land of regio op in het dropdownmenu Choose A Country/Region onderaan de pagina.
- 3 Klik op Contact Us aan de linkerkant van de pagina.
- <span id="page-30-3"></span>4 Kies de gewenste service- of ondersteuningslink.
- 5 Kies de methode die u het meeste schikt om contact op te nemen met Dell.

## <span id="page-32-0"></span>Aanhangsel: Verklarende woordenlijst

ANSI Lumens — Een standaard voor het meten van de helderheid. Deze wordt berekend door een vierkante meter onder te verdelen in negen gelijke rechthoeken, de lux (of helderheid) in het midden van elke rechthoek te meten en het gemiddelde van deze negen waarden te nemen.

**Beeldverhouding** — De meest gangbare beeldverhouding is  $4:3$  (4 bij 3). Conventionele televisie- en computerschermen zijn in de beeldverhouding 4:3, wat betekent dat de breedte van het beeld 4/3 keer de hoogte bedraagt.

Brandpuntsafstand — De afstand tussen het oppervlak van een lens en het brandpunt van de lens.

**Componentvideo** — Een methode om videobeeld van hoge kwaliteit weer te geven in een formaat dat alle bestanddelen van het oorspronkelijke beeld bevat. Deze bestanddelen worden luma en chroma genoemd en worden gedefinieerd als Y'Pb'Pr' voor het analoge bestanddeel en Y'Cb'Cr' voor het digitale bestanddeel. Componentvideo is beschikbaar bij dvd-spelers en projectoren.

Composietvideo — Een videosignaal waarin de luma (helderheid), chroma (kleur), burst (kleurreferentie) en sync (horizontale en verticale synchronisatiesignalen) in een signaalgolf worden gecombineerd, die door een enkelvoudig draadpaar wordt gedragen. Er zijn drie soorten formaat, te weten NTSC, PAL en SECAM.

**Contrastverhouding —** Scala aan lichte en donkere waarden in een beeld, of de verhouding tussen hun maximum- en minimumwaarden. Bij het projecteren wordt een van de volgende twee methoden gebruikt om de verhouding te meten:

- 1 Volledig aan/uit Meet de verhouding tussen de lichtoutput van een volledig wit beeld (volledig aan) en de lichtoutput van een volledig zwart (volledig uit) beeld.
- 2 ANSI Meet het patroon van 16 elkaar afwisselende zwarte en witte rechthoeken. De gemiddelde lichtoutput, afkomstig van de witte rechthoeken, wordt gedeeld door de gemiddelde lichtoutput van de zwarte rechthoeken om de ANSI contrastverhouding te bepalen.

Volledig aan/uit-contrast is altijd een groter getal dan ANSI-contrast bij dezelfde projector.

dB — decibel — Een eenheid die wordt gebruikt om het relatieve verschil in vermogen of intensiteit uit te drukken, gewoonlijk tussen twee akoestische of elektrische signalen, gelijk aan tienmaal het gemeenschappelijke logaritme van de verhouding tussen de twee niveaus.

**Diagonaal scherm —** Een methode om de grootte van een scherm of van een geprojecteerd beeld te meten. Er wordt gemeten van de ene hoek naar de tegenovergelegen hoek. Een 2,75 m hoog en 3,66 m breed scherm heeft een diagonaal formaat van 4,57 m. In dit document wordt ervan uitgegaan dat de diagonale afmetingen gelden voor de traditionale verhouding 4:3 van een computerscherm zoals in het bovenstaande voorbeeld.

DLP*®* — Digital Light Processing — Techniek van reflectieweergave, ontwikkeld door Texas Instruments door gebruik te maken van kleine gemanipuleerde spiegels. Licht dat door een kleurenfilter gaat, wordt naar de DLP-spiegels gezonden, die de RGB-kleuren rangschikken tot een beeld dat op een scherm wordt geprojecteerd, ook wel DMD genoemd.

DMD — Digital Micro-Mirror Device — Elke DMD bestaat uit duizenden microscopisch kleine, gekantelde spiegeltjes van een aluminumlegering, die op een verborgen juk zijn aangebracht.

**Frequentie —** Het aantal cycli per seconde bij elektrische signalen. Gemeten in Hz (Hertz).

Gecomprimeerde resolutie — Indien de inputbeelden een hogere resolutie hebben dan de eigen resolutie van de projector, wordt het resulterende beeld gecomprimeerd zodat het geschikt is voor de eigen resolutie van de projector. De compressie in een digitaal apparaat heeft tot gevolg dat een deel van de beeldinformatie verloren gaat.

Helderheid — De hoeveelheid licht die door een monitor, projectiescherm of projectieapparaat wordt afgegeven. De helderheid van de projector wordt gemeten in ANSI lumens.

Hz (Hertz) - Frequentie-eenheid.

**Keystone-correctie —** Ook wel trapeziumcorrectie genoemd: functie waarmee een geprojecteerd beeld met een vervorming (brede bovenkant en smalle onderkant) wordt gecorrigeerd; de storing wordt veroorzaakt doordat de hoek tussen de projector en het scherm onjuist is.

Kleurtemperatuur — De kleurweergave van wit licht. Een lage kleurtemperatuur staat voor warmer (meer geel/rood) licht, terwijl een hoge kleurtemperatuur staat voor kouder (meer blauw) licht. De standaardeenheid voor kleurtemperatuur is Kelvin (K).

**Maximale afstand** — De afstand waarover de projector een bruikbaar (voldoende helder) beeld op het scherm kan projecteren in een volledig verduisterde kamer.

**Maximale beeldgrootte —** Het grootste beeld dat een projector in een verduisterde ruimte kan projecteren. Dit wordt meestal beperkt door het brandpuntbereik van de optische onderdelen.

**Minimale afstand** — De kleinste afstand waarbij een projector een scherp beeld op het scherm kan projecteren.

NTSC — National Television Standards Committee. De Noord-Amerikaanse norm voor video en tv-uitzendingen, met een videoformaat van 525 lijnen bij 30 beelden per seconde.

PAL — Phase Alternating Line. De Europese uitzendnorm voor video en tv-uitzendingen, met een videoformaat van 625 lijnen bij 25 beelden per seconde.

RGB — Rood, Groen, Blauw — Wordt veel gebruikt om de aparte signalen voor elk van de drie kleuren aan te duiden.

**SECAM** — Een Franse en internationale uitzendnorm voor video en tv-uitzendingen. Hogere resolutie dan NTSC.

 $SVGA$  — Super Video Graphics Array — 800 x 600 pixels.

**SXGA** — Super Extended Graphics Array, — 1280 x 1024 pixels.

UXGA — Ultra Extended Graphics Array — 1600 x 1200 pixels.

VGA — Video Graphics Array — 640 x 480 pixels.

 $XGA$  — Extra Video Graphics Array — 1024 x 768 pixels.

## Index

#### A

Aansluitpoort [Meervoudige inputconnector, 7](#page-6-3) [Afstandsbediening, 6](#page-5-2)

#### D

De projector aan-/uitzetten [De projector aanzetten, 11](#page-10-3) [De projector uitzetten, 11](#page-10-4) De projector aansluiten [Aansluiten met een](#page-8-2)  composietkabel, 9 [Composietvideokabel, 9](#page-8-3) [Meervoudige inputkabel, 8](#page-7-2) [Netadapter, 8](#page-7-3) [Voedingssnoer, 9](#page-8-4)

De projectorfocus aanpassen [Focusring, 12](#page-11-1)

Dell

[contact opnemen, 31](#page-30-2)

#### H

Hoofdeenheid [Bedieningspaneel, 6](#page-5-3) [Focusring, 6](#page-5-4) [Lens, 6](#page-5-5)

#### O

[On Screen Display, 16](#page-15-4) [AUTOAANP, 16](#page-15-5) [FOTO \(in PC-modus\), 17](#page-16-1) [FOTO \(in videomodus\), 18](#page-17-1)

[Hoofdmenu, 16](#page-15-6) [INPUTBRON, 16](#page-15-7) [INSTELLING, 20](#page-19-2) [OVERIGE, 23](#page-22-1) [WEERGAVE \(in PC-modus\), 19](#page-18-1) [WEERGAVE \(in videomodus\), 20](#page-19-3) ondersteuning

[contact opnemen met Dell, 31](#page-30-3)

#### P

[Problemen oplossen, 25](#page-24-1) [contact opnemen met Dell, 27](#page-26-0)

#### S

Specificaties [Aantal beeldpunten, 29](#page-28-1) [Afmetingen, 29](#page-28-2) Afmetingen [projectiescherm, 29](#page-28-3) [Contrastverhouding, 29](#page-28-4) [Geluidsniveau, 29](#page-28-5) [Gewicht, 29](#page-28-6) [H. frequentie, 29](#page-28-7) [Helderheid, 29](#page-28-8) [I/O-connectors, 29](#page-28-9) [Lichtbron, 29](#page-28-10) [Lichtklep, 29](#page-28-11) [Opgenomen vermogen, 29](#page-28-12) [Projectieafstand, 29](#page-28-13) [Projectielens, 29](#page-28-14) [Uniformiteit, 29](#page-28-15) [V. frequentie, 29](#page-28-16) [Videocompatibiliteit, 29](#page-28-17)

[Voeding, 29](#page-28-18) [Weergavekleur, 29](#page-28-19)